# **音/バイブレータの設定**

#### ● 音声着信の音/バイブレータを設定する (音声着信) 機能番号21

電話がかかってきたときの着信音の音量や種類、バイブレータのパターンを設定します。

(待受画面で G > | ◎ 2 2 13 13 11

以下の項目から選択します。

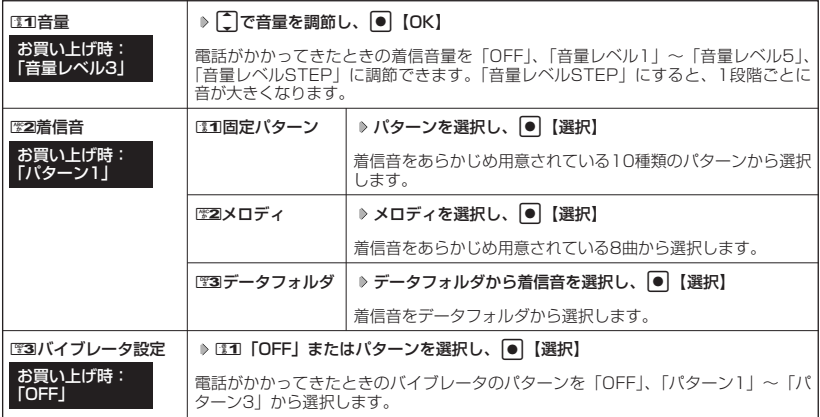

#### うっご注意

- マナーモード (49ページ)、安全運転モード (52ページ) 設定中は、着信音の変更はできません。
- 相手によって、電話着信時のバイブレータ設定を変更することはできません。

### **AD お知らせ**

- DEEI「音量」で「OFF」以外を選択すると、音量の確認のために、252「着信音」で設定した音が1回鳴ります。
- ●着信音を選択しているときに「? 【再生】を押すと、選択している着信音を再生できます。再生中に「? 【停止】
- を押すと、再生を終了します。<br>● バイブレータを「パターン 1 」〜「パターン3」に設定すると、確認のバイブレータが約2秒間振動します。
- ESSI「音量」を「OFF」に設定すると、待受画面のメインディスプレイに「 8 」を表示します。
- バイブレータを設定すると、待受画面のメインディスプレイに「 ▽ 」を表示します。
- マナーモード設定中は、マナーモードの着信音量が優先されます(「マナーモードを設定/解除する」49ペー ジ)。
- ここで設定した着信音量は、ウェイクアップトーン(139ページ)、位置情報送出時の送出確認音(180ペー ジ)にも反映されます。

 $\check{\phantom{a}}$ 

**■ Eメール、ライトメールの受信音/バイブレータを設定する (Eメール/ライトメール受信)** 機能番号22/23

メールを受信したときの受信音の音量や種類、バイブレータのパターン、メールを受信したとき に鳴る音の長さを設定します。

#### 待受画面で

■Eメールの受信音/バイブレータを設定する場合

 $\left|\bullet\right|\triangleright\left|\frac{\text{MS}}{2}\right|\triangleright\left|\frac{\text{MS}}{2}\right|$ 

■ライトメールの受信音/バイブレータを設定する場合

 $\left| \bullet \right| \triangleright \left| \frac{w}{2} \right| \triangleright \left| \frac{w}{2} \right|$ 

以下の項目から選択します。

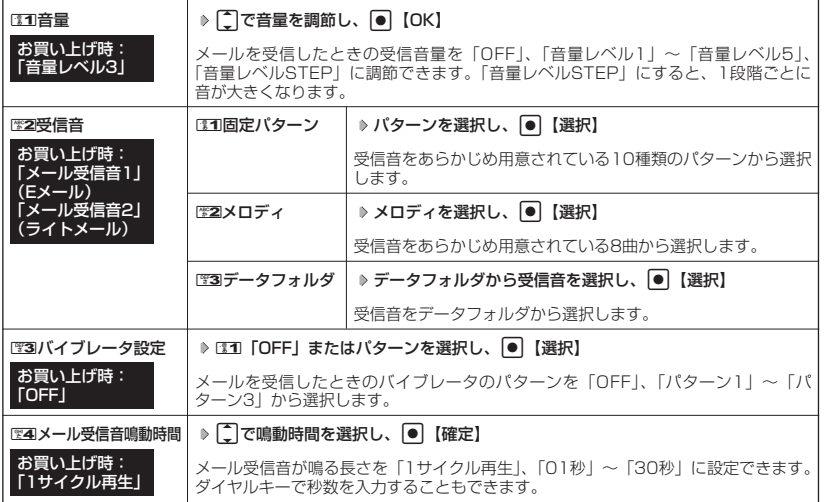

●5●ご注意

● マナーモード (49ページ)、安全運転モード (52ページ) 設定中は、受信音の変更はできません。

#### **LA お知らせ**

● DEI 「音量」で「OFF」以外を選択すると、音量の確認のために、歴2 「受信音」で設定した音が1回鳴ります。

- ●受信音を選択しているときには『再生】を押すと、選択している受信音を再生できます。再生中には『停止】
- を押すと、再生を終了します。<br>● バイブレータを「パターン1」〜「パターン3」に設定すると、確認のバイブレータが約2秒間振動します。
- マナーモード設定中は、マナーモードの受信音量が優先されます(「マナーモードを設定/解除する」49ペー ジ)。
- メール受信鳴動時間で設定した秒数より受信音が短い場合、設定した秒数になるまで繰り返し受信音が鳴りま す。
- Eメール受信失敗時の音は、音声着信音の「音量」で設定した音量で鳴ります(「音声着信の音/バイブレータ を設定する」136ページ)。

# アラームの音量/バイフレータを設定する(アラーム) 機能番号24

アラームの音量やバイブレータのパターンを設定します。

待受画面で G 2 4

以下の項目から選択します。

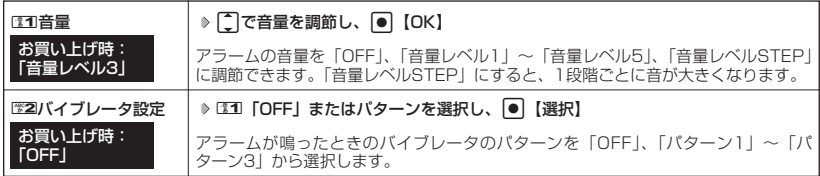

### ●●こ注意

● マナーモード (49ページ)、安全運転モード (52ページ) 設定中は、アラーム音の変更はできません。

### **AD BSHOT**

- ●アラーム音の種類は、アラームを登録するときの「アラーム音」で設定します(「アラーム設定を登録/編集す る」168ページ)。
- ●1「音量」で「OFF」以外を選択すると、音量の確認のために、あらかじめ用意されている「アラーム音」が 1回鳴ります。
- バイブレータを「パターン1」~「パターン3」に設定すると、確認のバイブレータが約2秒間振動します。
- マナーモード設定中は、マナーモードのアラーム音量が優先されます(「マナーモードを設定/解除する」49 ページ)。

# スケジュールアラームの音量/バイフレータを設定する (スケジュールアラーム) |機能番号25

スケジュールやTODOでアラームが鳴ったときのアラームの音量、バイブレータのパターンを設 定します。

(待受画面で) |● ▶ | 第2 ▶ | 第5

以下の項目から選択します。

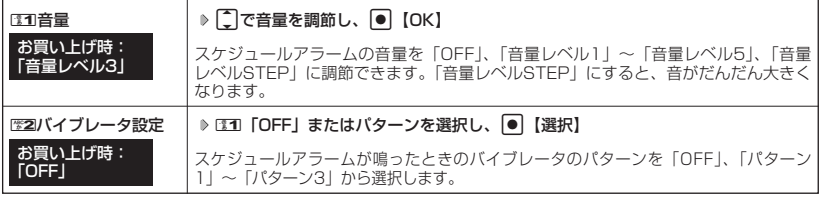

### ●■■ご注意

● マナーモード(49ページ)、安全運転モード(52ページ)設定中は、スケジュールアラーム音の変更はできま せん。

### **SO お知らせ**

- スケジュールアラーム音の種類は、スケジュールを登録するときの「アラーム音種」で設定します(「スケ ジュールを登録/編集/確認する」150ページ)。
- EET 「音量」で「OFF」以外を選択すると、音量の確認のために、あらかじめ用意されている「アラーム音」が 1回鳴ります。
- バイブレータを「パターン1」~「パターン3」に設定すると、確認のバイブレータが約2秒間振動します。
- ●マナーモード設定中は、マナーモードのスケジュールアラーム音量が優先されます(「マナーモードを設定/解 除する」49ページ)。

## キーの操作音量を設定する(操作音)

キーを押したときの音量を「OFF」、「音量レベル1」~「音量レベル5」の6 段階に調節できます。

#### お買い上げ時: **[OFF]**

機能番号26

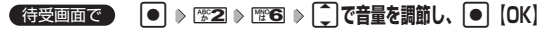

#### ●■●ご注意

● マナーモード (49ページ)、安全運転モード (52ページ) 設定中は、キーの操作音量の変更はできません。

#### **Da お知らせ**

● 操作音で「OFF」以外を選択すると、音量の確認のために電3「操作音」で設定した音が1回鳴ります。

● マナーモード設定中は、マナーモードの操作音量が優先されます(「マナーモードを設定/解除する」49ペー ジ)。

#### ◯ データを再生するときの音量を設定する(データ再生音) 機能番号27

データフォルダの曲やメロディを再生するときの音量を「OFF」、「音量レベル 1」~「音量レベル5」の6段階に調節できます。 お買い上げ時: 「音量レベル3」

待受画面で G 2 7 L**で音量を調節し、**G**【OK】**

●●こ注意

● マナーモード (49ページ)、安全運転モード (52ページ) 設定中は、データ再生音量の変更はできません。

→ お知らせ

● マナーモード設定中は、マナーモードの再生音量が優先されます(「マナーモードを設定/解除する」49ペー ジ)。

#### |電源を入れたときの音を設定/解除する(ウェイクアップトーン)| 機能番号28

電源を入れたときに確認音(ウェイクアップトーン)を鳴らすかどうか設定し ます。

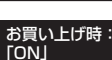

### 待受画面で G 281**「ON」または**2**「OFF」**

#### ●■■ご注意

● マナーモード(49ページ)、安全運転モード(52ページ)設定中は、ウェイクアップトーンの設定/解除はで きません。

#### **AD BEEF**

- ●ウェイクアップトーンは、「音声着信音」の「音量」で設定した音量で鳴ります(「音声着信の音/バイブレ− タを設定する」136ページ)。音声着信の音量が「OFF」または「STEP」の場合、ウェイクアップ トーンは「音量レベル1」で鳴ります。
- マナーモード設定中は、マナーモードのウェイクアップトーン音量が優先されます(「マナーモードを設定/解 除する」49ページ)。

#### 圏外のときの音を設定/解除する(圏外警告音) 機能番号29

通話中に電波状態が悪くなり、通話が切れそうになったときに警告音を鳴らす かどうか設定します。 **TON** 

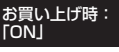

待受画面で G 291**「ON」または**2**「OFF」**

●5.ご注意

● マナーモード(49ページ)、安全運転モード(52ページ)設定中は、圏外警告音の設定/解除はできません。

●キ

●電

■源を入れたときの音を設定/↓

解 除 す

ー の 操 作 音 量 を 設 定 す る ( 操

作 音 ) る<br>空<br>コ

テータを再生するときの!

ンェイクアップトーン)/

●登臺を設

|<br>|<br>|<br>|<br>|<br>|<br><br>|<br><br><br><br><br><br><br><br><br><br><br><br><br><br> 再 定 星章 /

**外のときの音を設** 

**ル/解除する** 

?(圏外警告音)

# **画面/照明の設定**

# メインディスプレイを設定する(メインディスプレイ) 機能番号31

メインディスプレイで表示できる最大サイズは、縦320ドット×横240ドットです。

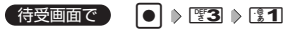

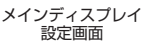

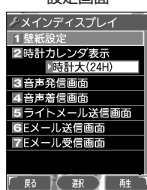

以下の項目から選択します。

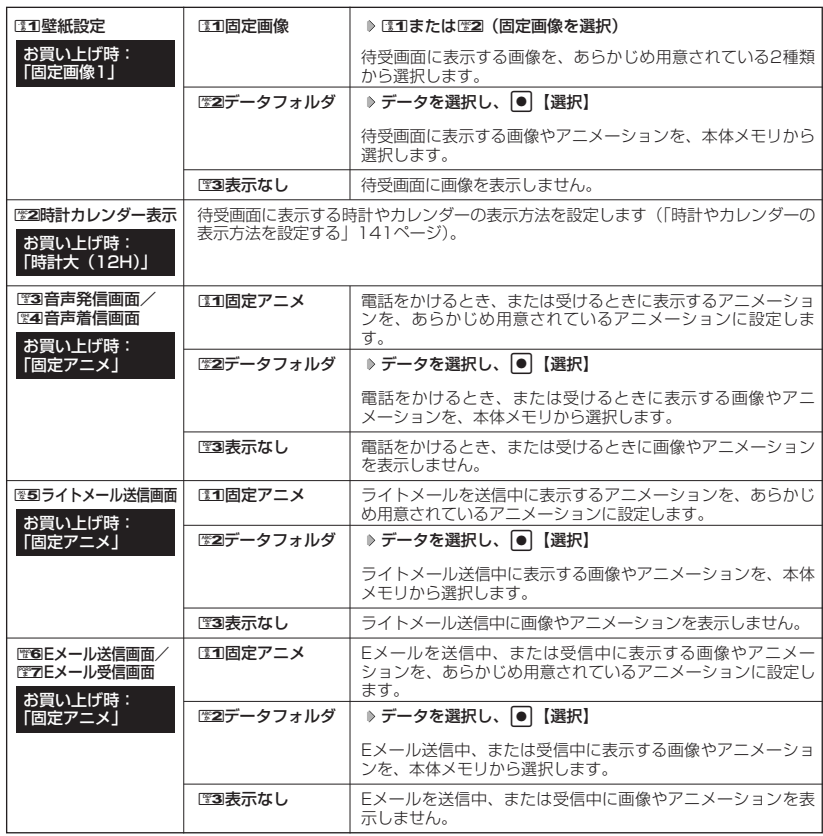

### ●5●ご注意

● E31「壁紙設定」をE33「表示なし」に設定した場合、電源をONにするとメインディスプレイが一瞬白くなり ますが、異常ではありません。

#### **LA お知らせ**

- 131 「固定画像」、131 「固定アニメ」、または132 「データフォルダ」のデータを選択した後、「? 【再生】を押 すと、選択した画像を再生することができます。 印 【戻る】を押すと再生を終了します。
- ●歴2「データフォルダ」の画像を全画面表示で確認するには、以下の手順で行います。 メインディスプレイ設定画面では1「壁紙設定」 ▶ | 『22 「データフォルダ」 ▶ データを選択 ▶ [7] 【再生】 ▶ G【全画面表示】
- 待受画面の壁紙の表示方法を変更するには、以下の手順で行います。 メインディスプレイ設定画面で131「壁紙設定」 ▷ HS2「データフォルダ」 ▷ データを選択し、 ● 【選択】 ▷ f【メニュー】

以下の項目から選択し、G【選択】を押します。

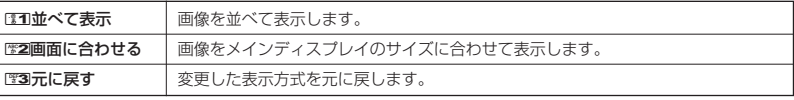

●データフォルダのアニメを設定した場合、アニメの1コマ目のみ表示されます。

●データフォルダの画像が画面サイズと異なるときは、メインディスプレイのサイズに合わせて表示されます。

時計やカレンダーの表示方法を設定する(時計カレンダー表示) 機能番号312

待受画面の時計の表示方法を設定します。

#### 「時計大(12H)」 メインディスプレイ設定画面で

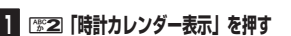

以下の項目から選択します。

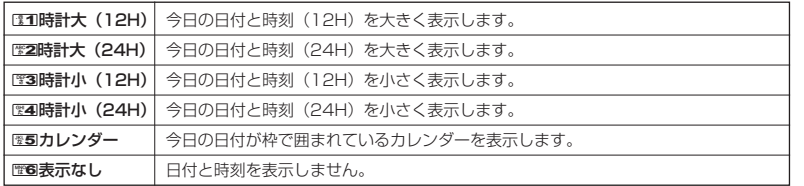

・1511時計大(12H)または1等31時計小(12H)を選択した場合、ピクト表示エリアには時計(12H)が表 示され、それ以外を選択した場合、時計(24H)が表示されます。ピクト表示エリアについては、「メイン ディスプレイの見かた」(18ページ)をご参照ください。

■图5「カレンダー」または图5「表示なし」以外を選択した場合

**2 〇で表示する位置を調節し、● 【決定】** 

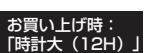

#### サブディスプレイを設定する(サブディスプレイ) 機能番号32

サブディスプレイの表示方法や照明点灯、着信時のサブディスプレイ画面色を設定します。

(待受画面で) |● | ▶ [譬3] ▶ | 幣2]

以下の項目から選択します。

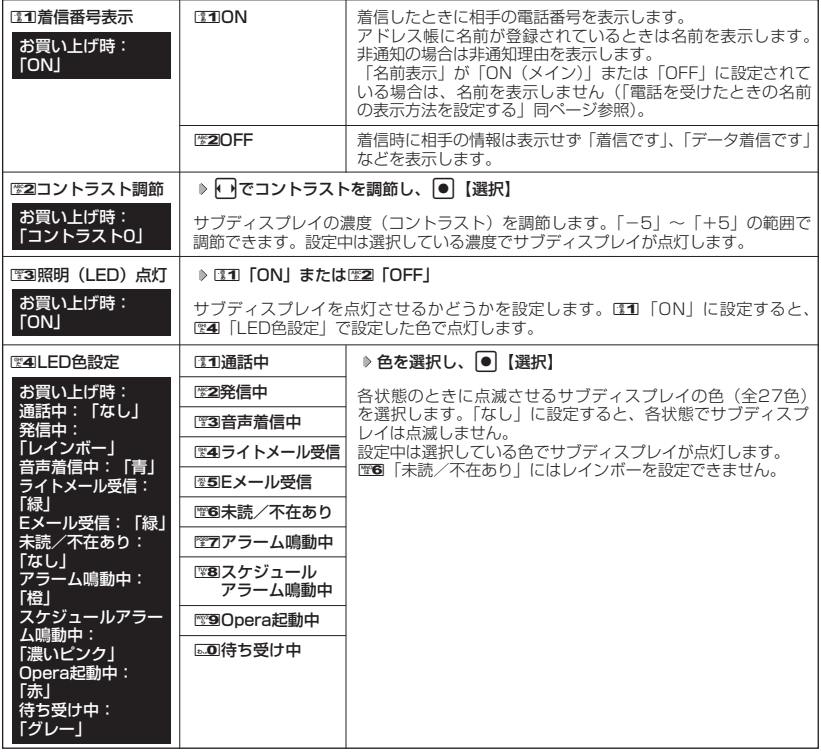

(Jak 15知らせ)

●图3「照明(LED)点灯」を22 「OFF」に設定していても、充電中はサブディスプレイが点灯します。

#### 電話を受けたときの名前の表示方法を設定する(名前表示) 機能番号33 o

着信した電話番号がアドレス帳の登録と一致したとき、その名前を表示し ます。

お買い上げ時: 「ON(メイン+サブ)」

(待受画面で) 回 > 图3 > 图3

以下の項目から選択します。

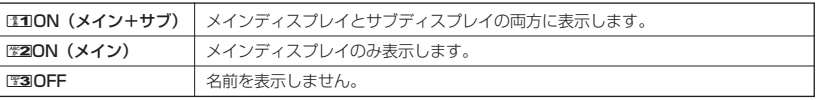

**142** ●電話を受けたときの名前の表示方法を設定する(名前表示  $\check{\phantom{1}}$ ●サブディスプレイを設定する(サブディスプレイ)/

### ●5●ご注意

- EEI 「ON (メイン+サブ)」に設定しても、画面設定・サブディスプレイの「着信番号表示」が「OFF」に設 定されている場合は、サブディスプレイに電話番号や名前を表示しません(「サブディスプレイを設定する」  $142 \times -3$
- 以下の状態のときは、名前は表示されません。
	- ・ 着信した電話番号がシークレット登録されているアドレス帳で、シークレットモードが「OFF」のとき (「シークレットモードを設定する」162ページ)
		- ・ アドレス帳制限中(「使用制限を設定/解除する」160ページ)

#### **● 充電中の画面照明を設定する (充電時LCD)** 機能番号34

充電中のメインディスプレイの照明を点灯させるかどうかを設定します。

**(待受画面で ) ● ● ♪ | きる → 【※4】 → 【※1】 「ON」 または | ※2 「OFF」** 

### ●●ご注意

● USBケーブルで充電しているときは、ロ1「ON」に設定してもメインディスプレイの照明は点灯しません。

### **Da お知らせ**

● サブディスプレイの照明とキーの照明は設定できません。

● LEEI 「ON」に設定すると、充電中は「照明」(同ページ参照)で設定した点灯時間にかかわらず、メインディ スプレイの照明が点灯します。

#### ● メインディスプレイの照明の明るさ/点灯時間を設定する (照明) 機能番号35

メインディスプレイの明るさと点灯時間を調節します。調節で きる範囲は以下のとおりです。

・照明の明るさ:「明るさ0」<mark>~「明るさ5」</mark><br>・点灯時間 :「OFFI、「10秒」~「60

お買い上げ時: Opera照明:明るさ「3」「30秒」 メール照明 :明るさ「3」「30秒」 その他照明 :明るさ「3」「10秒」

お買い上げ時: 「ON」

「OFF」、「10秒」~「60秒」(10秒単位)

待受画面で G 3 5

以下の項目から選択します。

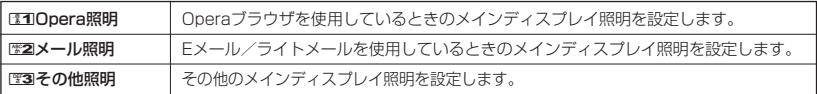

上記選択後、以下の項目から選択します。

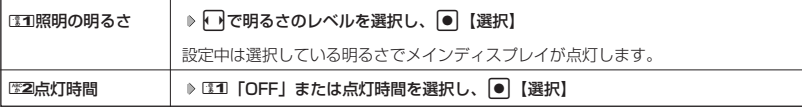

・サブディスプレイの照明の明るさ/点灯時間は設定できません。

### **DE ASSIGNED**

- 以下の場合は、点灯時間に関係なく、設定した明るさでメインディスプレイが点灯します。 ・電源を入れたとき
	- ・着信中
	- ・Eメール/ライトメールの送信完了
	- ·Eメール/ライトメールの受信完
- 歴2 「点灯時間」をDII「OFF」に設定した場合、照明は通常点灯します。

●電 話 を 受

●メ イ ン デ

Nけたときの名前の表示方法を設定する (名前表示)

ティスプレイの照明の明るさ/点灯時間を設定する

贡 ⊗<br>照∠

明 )

●充電中の画面照明を設定する(充電時LCD))

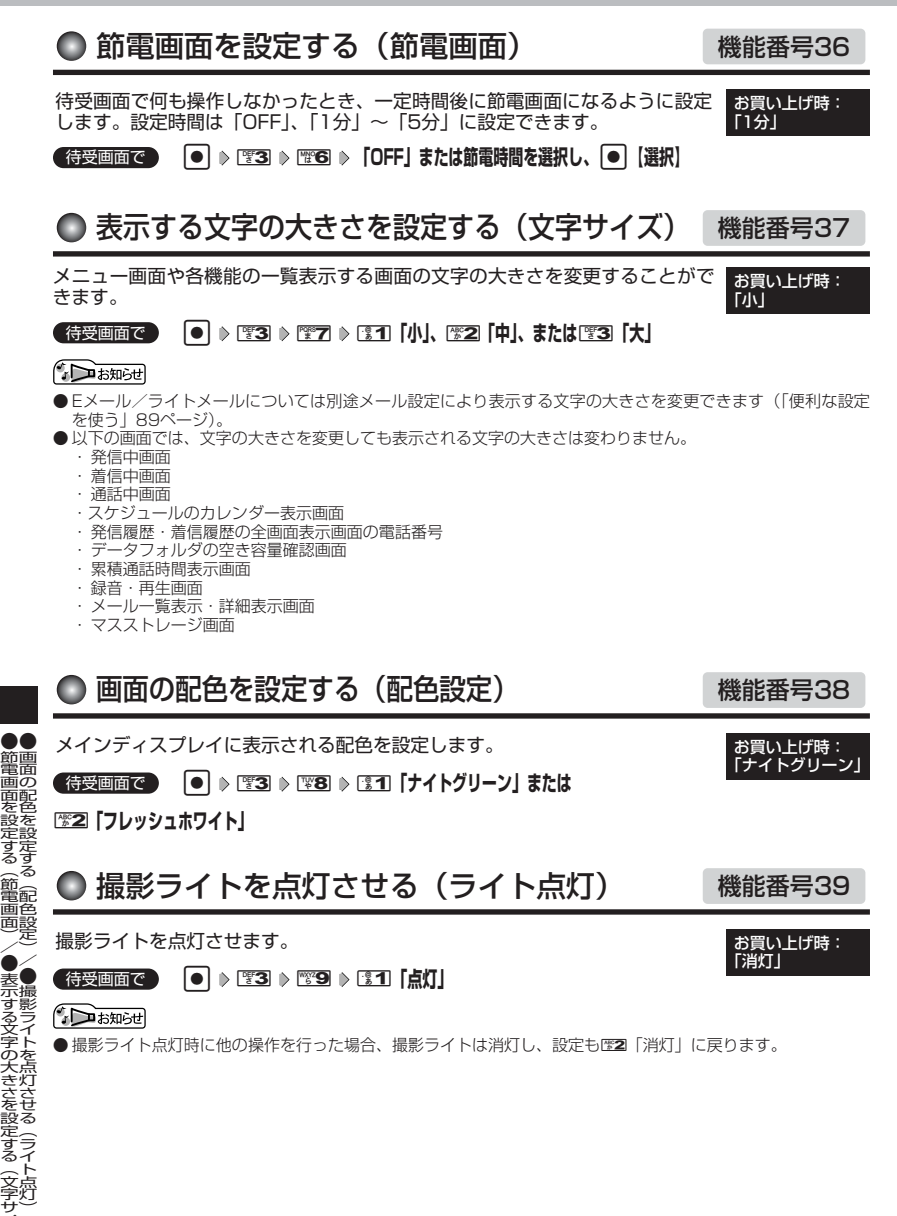

|電画面を設定する(節電画面)/|

●表示する文字の大きさを設定する(文字サイズ)/

# **スケジュールの使いかた**

# ● カレンダーを表示する

待受画面で G **「スケジュール」を選択し、**G 1**「カレンダー」** カレンダーの表示には、6ヶ月表示、1ヶ月表示、1週間表示、1日表示があります。

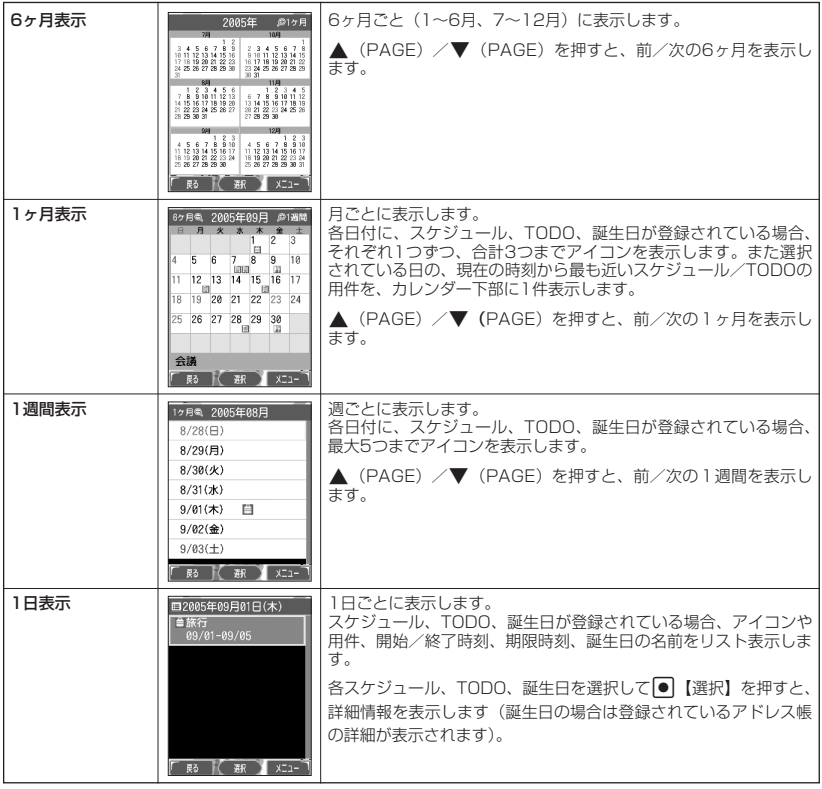

#### ●5.ご注意

●シークレット登録されている予定は、シークレットモードに設定してから確認してください。シークレット モードを解除している状態では表示されません(「シークレットモードを設定する」162ページ)。

### **DE お知らせ**

●カレンダーの表示を切り替えるには、以下の操作を行います。

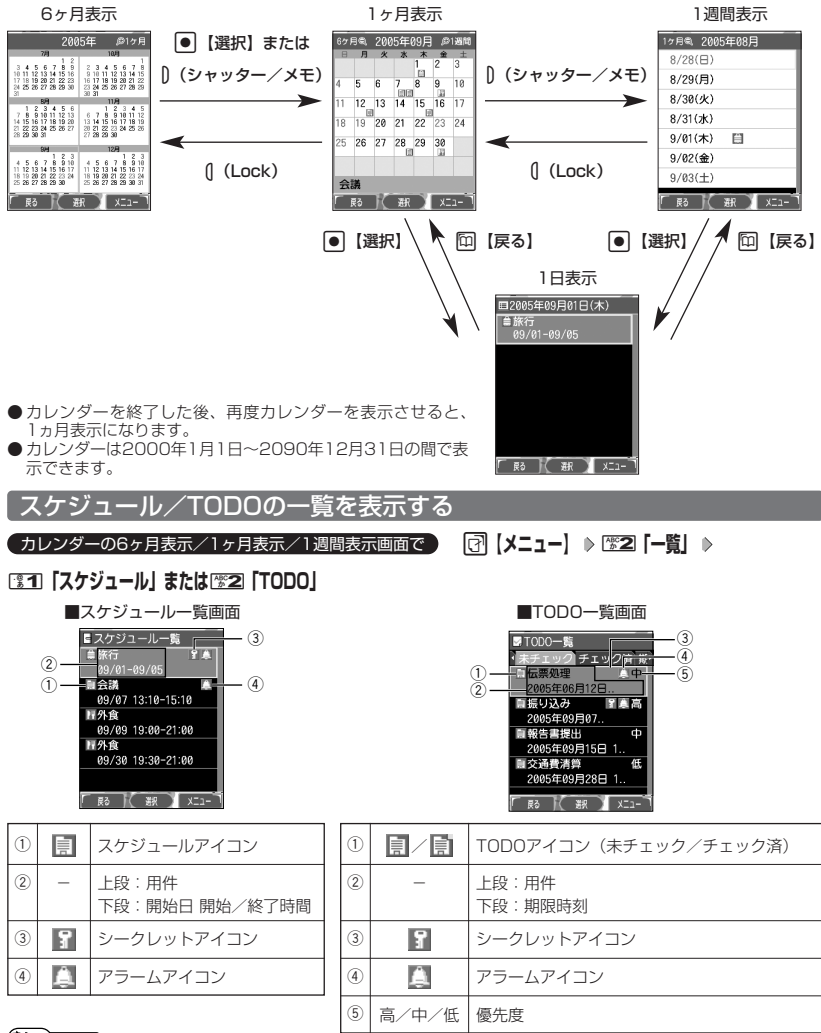

### **AD ASSIGE**

- スケジュール/TODOの登録については、「スケジュールの各項目を登録する」(150ページ)、「TODOの各項 目を登録する」(154ページ)をご参照ください。
- スケジュールまたはTODOを選択して 【選択】を押すと、詳細表示画面が表示されます。
- スケジュールの開始/終了時間が日をまたいでいる場合は、日付で表示されます。終日の場合は、「終日」と表 示されます。
- TODO一覧表示画面では、「未チェック」/「チェック済」/「期限切」/「全件」の4つのフォルダにTODO が分類されています。Mでフォルダの移動を行います。
- 未チェックで期限日時が過ぎたTODOは赤で表示されます。

●カレンダーを表示する

### カレンダーのメニューを使う

カレンダー表示画面ではメニューを使って、以下の機能をご使用になれます。

■ カレンダーの6ヶ月表示/1ヶ月表示/1週間表示画面の場合

### カレンダーの6ヶ月表示/1ヶ月表示/1週間表示画面で f**【メニュー】を押す**

以下の項目から選択します。選択できる項目は、表示している画面や選択している項目によって異なります。

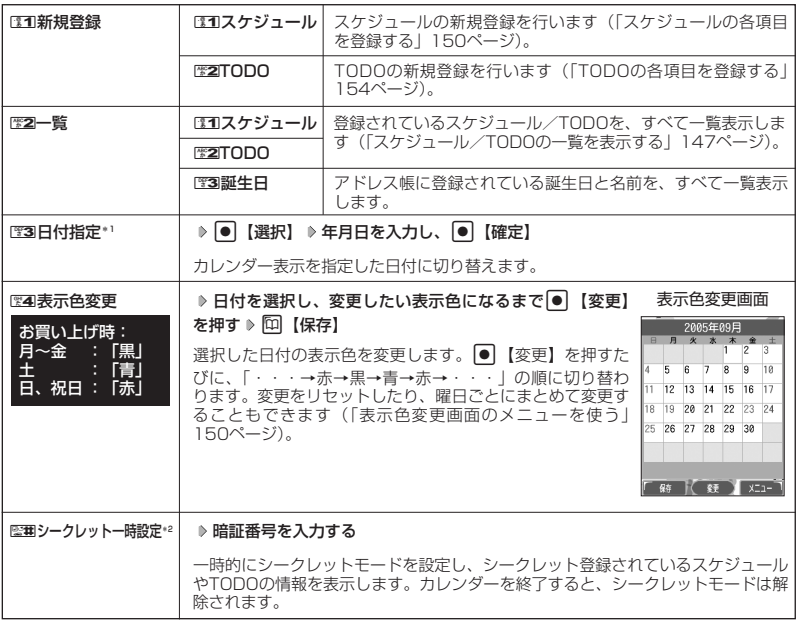

\*1:6ヶ月表示では表示されません。

\*2: シークレットモード設定中は表示されません(「シークレットモードを設定する」162ページ)。

**DE ASSIGNED** 

● 表示色変更は2005年1月1日~2090年12月31日の間で設定できます。

■ カレンダーの1日表示/スケジュール一覧/TODO一覧画面の場合

### カレンダーの1日表示/スケジュール一覧/TODO一覧画面で f**【メニュー】を押す**

以下の項目から選択します。表示される項目は、表示している画面や選択している項目により異なります。

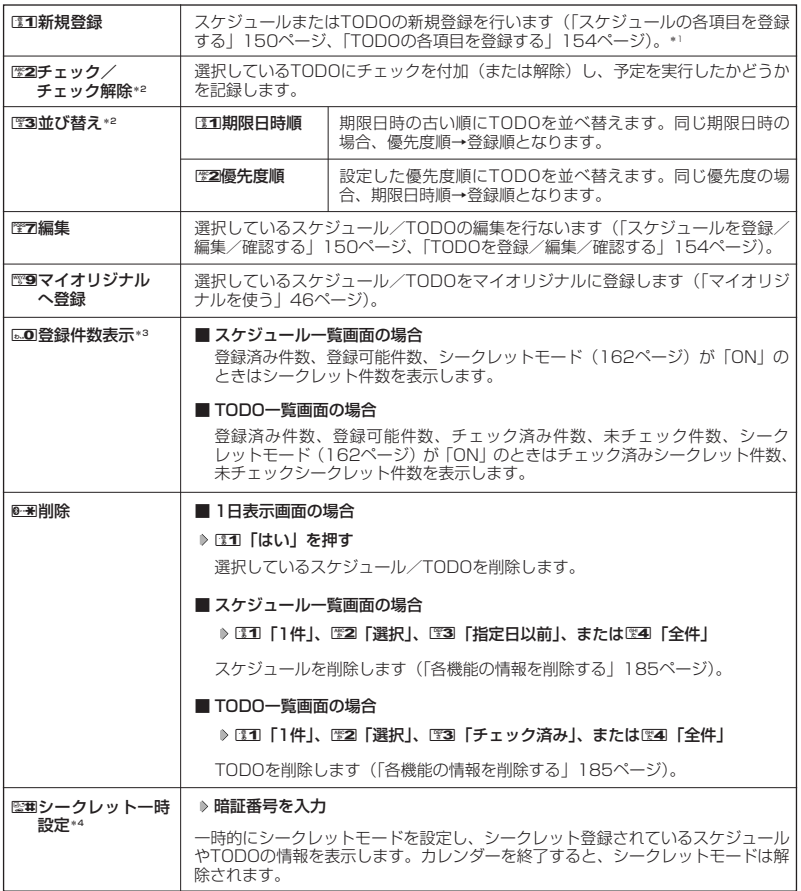

\*1:1日表示画面では、LCTI「スケジュール」またはLEZI「TODO」を押して、スケジュールとTODOのどち らを新規登録するか選択します。

\*2:TODO一覧表示のみ表示されます。

\*3:スケジュール一覧/TODO一覧表示のみ表示されます。

\*4:シークレットモード設定中は表示されません(「シークレットモードを設定する」162ページ)。

■ 表示色変更画面のメニューを使う

### 表示色変更画面で | 3 【3】 【メニュー】 を押す

以下の項目から選択します。

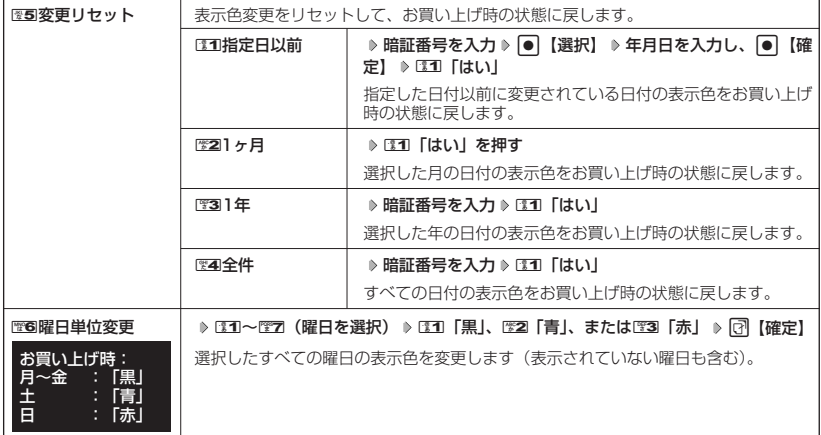

# ● スケジュールを登録/編集/確認する

### スケジュールの各項目を登録する

スケジュールを150件まで登録できます。アラーム設定を行うと、設定時刻にアラームを鳴らし、 スケジュールを表示できます。また、他人に知られたくないスケジュールはシークレット登録で きます。

■ カレンダーから登録する場合

カレンダーの6ヶ月表示/1ヶ月表示/1週間表示/1日表示画面で

**<sup>1</sup>** f**【メニュー】** 1**「新規登録」** 1**「スケジュール」**

■ スケジュール一覧画面から登録する場合

スケジュール一覧画面で

**<sup>1</sup>** f**【メニュー】** 1**「新規登録」**

### **2 以下の項目から選択します。**

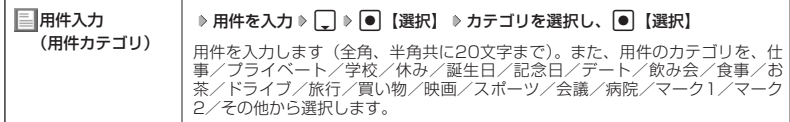

スケジュール登録画面

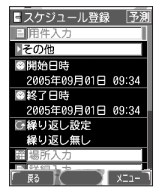

●スケジュールを登録/編集/確認する

●カレンダーを表示する/

**150**

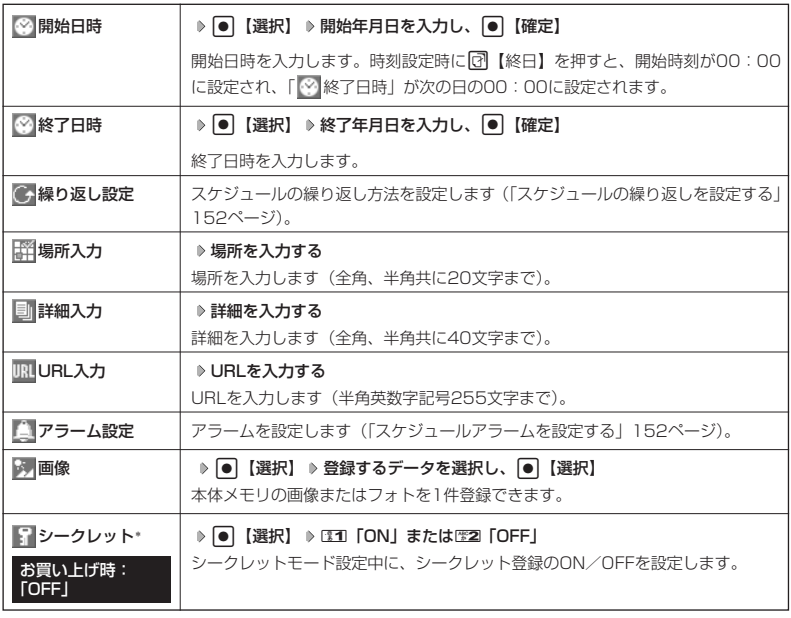

\*:シークレットモード設定中にのみ表示されます(「シークレットモードを設定する」162ページ)。

## **<sup>3</sup>** G**【登録】または**f**【登録】**

### ターご注意

- シークレット登録したスケジュールはシークレットモードのときのみ確認/編集ができます。
- 終了日時に開始日時より過去の日時を入力して登録すると、終了日時は自動的に開始日時と同じ日に変更され ます。
- ●一度登録したスケジュールを再編集した場合、ロコ「上書登録」または四2「追加登録」の選択画面が表示され ます。

### **Daxword**

● スケジュールの新規登録は、以下の操作でも行えます。

待受画面で● ▶ 「スケジュール」を選択し、● ▶ 歴2 「スケジュール新規登録」

- ●開始/終了日時は、2005年1月1日00時00分~2090年12月31日23時59分の間で入力できます。
- 現在日時よりも過去の開始日時を入力すると、警告メッセージが表示されます。
- 登録したスケジュールの時間が、すでに登録してあるスケジュールと重なる場合、警告メッセージが表示され ます。

スケジュールの繰り返しを設定する

スケジュールを繰り返す周期(毎日/毎週/毎月/毎年)と、繰り返し回数を入力します。「毎 週」に設定すると、スケジュールを繰り返す曜日を指定することができます。

スケジュール登録画面で **「 繰り返し設定」を選択し、**G**【選択】**

以下の項目から選択します。

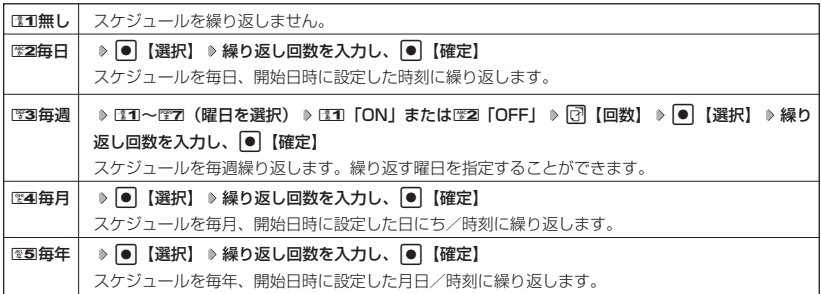

●5.ご注意

● 图3 「毎週」を選択し、曜日指定を行う場合、開始日時に設定した日付の曜日を「OFF」にすることはできませ  $h_{\circ}$ 

### **/ Dansul**

● 繰り返し回数は「00」~「99」の間で入力します。ただし、「00」を入力すると、無制限として設定されま す。

■ スケジュールアラームを設定する

スケジュール/TODO登録画面で

### **<sup>1</sup> 「 アラーム設定」を選択し、**G**【選択】** <sup>1</sup>**「ON」**

### **2 31 日時入力」を押す**

以下の項目から選択します。

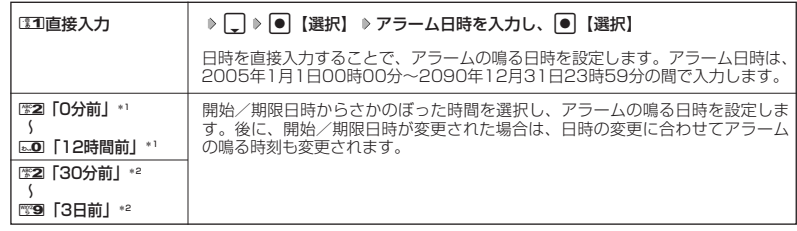

\*1:スケジュール登録画面でのみ表示されます。

\*2:TODO登録画面でのみ表示されます。

### 2**「アラーム音種」** 1**「固定パターン」、**2**「メロディ」、または**3**「データフォルダ」 3**

**アラーム音を選択し、● 【選択】 ▶ □ 【確定】** 

### **AD ASSIGNED**

- アラームが鳴っているときの音量やバイブレータの設定は、機能メニューの「音/バイブ」で設定します(「ス ケジュールアラームの音量/バイブレータを設定する」138ページ)。また、アラームが鳴っているときのLED 点灯の設定は、機能メニューの「画面/照明」で設定します(「サブディスプレイを設定する」142ページ)。
- ●アラーム音を選択しているときに「了【再生】を押すと、選択しているアラーム音を再生できます。再生中に「了 【停止】を押すと、再生を終了します。
- 指定した時刻になると、アラームが鳴り、予定の開始時刻と用件が表示されます。アラーム音は約60秒で止まります。<br>● アラームを止めるには、以下の操作を行います。
- アラームが鳴っているときにいずれかのキーを押す
- 
- アラームを止めると、サフディスフレイにスケジュールの用件が表示されます。<br>● 以下の動作を行っている場合は、アラーム指定時刻になってもアラームは鳴りません。この場合、各動作終了 後に鳴ります(機能リセット/オールリセットを除く)。
	-
	- ・WX310K起動中/終了中<br>・アラーム/スケジュールアラーム/TODOアラーム鳴動中 ・USBマスストレージ起動中 ・アラーム/スケジュールアラーム/TODOアラーム鳴動中 ・USBマスストレージ起動中<br>・通話中/発信中/着信中/データ通信中 ・・・・・カメラのセルフタイマー起動中
	- ・通話中/発信中/着信中/データ通信中 ・カメラのセルフタイマー起動中
	-
	- ・伝言メモ応答録音中/再生中 ・位置情報通知中 ・機能/メモリ/オールリセット中<br>・ムービー録画中
	-
- 
- 
- 
- 
- 
- ・京セラPHSユーティリティソフトウェア起動中

表示画面

「 尉 ) ( ) XI1-

■スケジュール詳細 **BA** 

**TIGHT** ●2005年09月07日 13:10 ●2005年09月07日 15:10 **日緑り返し無し 00回 FOFF** 

スケジュールを確認する

G **「スケジュール」を選択し、**G 1**「カレンダー」** 待受画面で スケジュール詳細

**確認したい日付を選択し、**G**【選択】 確認したいスケジュールを選択し、**G**【選択】**

#### ●■●ご注意

● シークレット登録しているスケジュールは、シークレットモードを解除している状態では 表示されません。シークレットモードに設定してから確認してください。

### **AD お知らせ**

- URL選択時に 【接続】を押すと、Webページにアクセスします。
- ●画像選択時に●【再生】を押すと、画像を表示します。

■ スケジュールのメニューを使う

スケジュール詳細表示画面では、メニューを使って以下の機能をご使用になれます。

**(スケジュール詳細表示画面で ) [7] 【メニュー】を押す** 

以下の項目から選択します。表示される項目は、表示している画面や選択している項目により異なります。

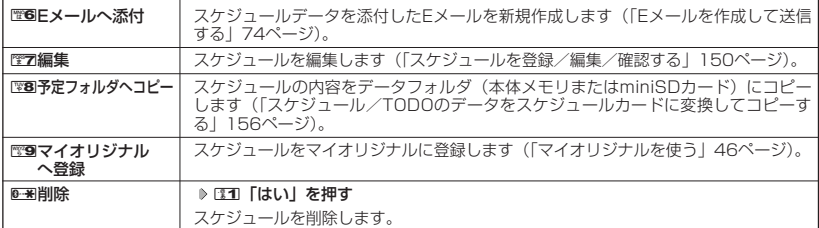

### ■ 登録された電話番号/Eメールアドレス/URLを利用する

スケジュールの「■詳細」に電話番号/Eメールアドレス/URLが登録されているとき、電話番 号/Eメールアドレス/URLは反転表示されます。

電話番号/Eメールアドレス/URLを利用して、電話をかけたり、Eメールを作成したり、Web ページにアクセスしたりできます。

### **〔スケジュール詳細表示画面で ) 「 ■ 詳細」の電話番号/Eメールアドレス/URLを選択し、| ● | 【選択】**

以降の手順については「メール本文の電話番号/Eメールアドレス/URLを直接利用する| (84ページ)をご参照 ください。

# **● TODOを登録/編集/確認する**

### TODOの各項目を登録する

TODOには、期日までにやらなければいけない予定を登録し、備忘録として使用します。 アラーム設定を行うと、設定した時刻にアラームを鳴らし、TODOの内容が表示されます。 TODOは50件まで登録できます。また、他人に知られたくないTODOはシークレット登録でき ます。

#### ■ カレンダーから登録する場合

カレンダーの6ヶ月表示/1ヶ月表示/1週間表示/1日表示画面で

**<sup>1</sup>** f**【メニュー】** 1**「新規登録」** 2**「TODO」**

■ TODO一覧画面から登録する場合

TODO一覧画面で

**<sup>1</sup>** f**【メニュー】** 1**「新規登録」**

### **2 以下の項目から選択します。**

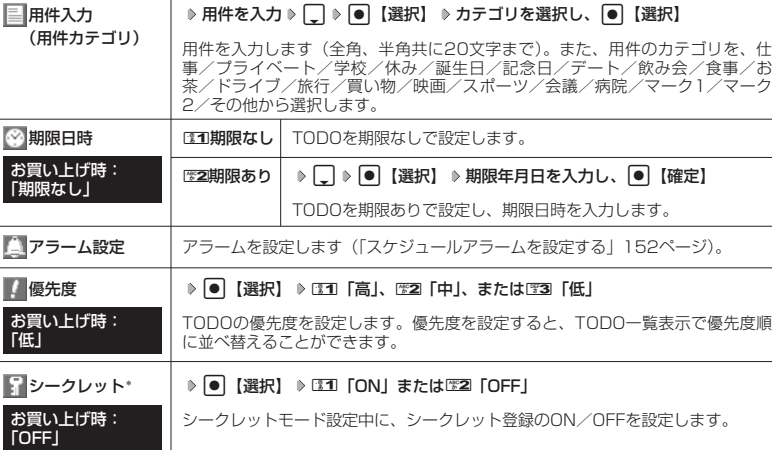

\*:シークレットモード設定中にのみ表示されます(「シークレットモードを設定する」162ページ)。

# **<sup>3</sup>** G**【登録】または**f**【登録】**

### ●5●ご注意

● シークレット登録したTODOはシークレットモードのときのみ確認/編集ができます。

● 一度登録したTODOを再編集した場合、ロコ「上書登録」またはIEZI「追加登録」の選択画面が表示されます。

### **AD お知らせ**

- TODOの新規登録は、以下の操作でも行えます。 待受画面で ● ▶ 「スケジュール」を選択し、 ● ▶ 图3 「TODO新規登録」 ● 期限日時は、2005年1月1日00時00分~2090年12月31日23時59分の間で入力できます。
- ●現在日時よりも過去の期限日時を入力すると、警告メッセージが表示されます。

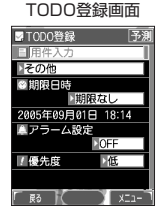

### TODOを確認する

**待受画面で | ● | 「スケジュール」を選択し、 ● | 『31」「カレンダー」 | → TODO詳細表示** 

**確認したい日付を選択し、**G**【選択】 確認したいTODOを選択し、**G**【選択】**

### ターご注意

● シークレット登録しているTODOは、シークレットモードを解除している状態では表示さ れません。シークレットモードに設定してから確認してください。

### ■ TODOのメニューを使う

TODO詳細表示画面では、メニューを使って以下の機能をご使用になれます。

TODO詳細表示画面で f**【メニュー】を押す**

以下の項目から選択します。表示される項目は表示している画面や選択している項目により異なります。

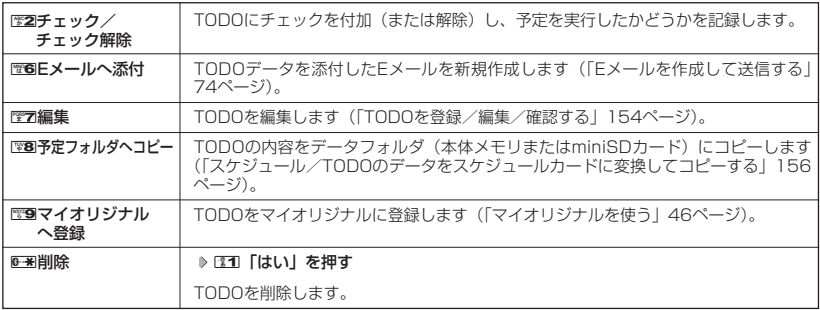

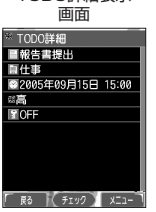

# **● スケジュールカード (vCalendar形式) について**

スケジュールやTODOのデータは、スケジュールカード(vCalendar形式:拡張子「.vcs」)に データ変換して、データフォルダ(本体メモリ/miniSDカード)に保存できます。 これにより、スケジュールやTODOのデータをデータフォルダにコピーしたり、逆に、データ フォルダに保存されているスケジュールカードを、スケジュールやTODOに登録したりできます。

### **SO お知らせ**

● vCalendarのバージョンは1.0です。

スケジュール/TODOのデータをスケジュールカードに変換してコピーする

コピーしたいスケジュールの詳細表示画面/TODOの詳細表示画面で

### f**【メニュー】** 8**「予定フォルダへコピー」(** 1**「本体メモリ」または**2**「miniSDカード」)\***

\*:miniSDカード挿入時のみ表示されます。

### **AD ASSIGED**

●データフォルダにコピーされるファイル名は以下のとおりです。 スケジュール/TODOの「用件」+「yyyymmddhhmmss(開始/期限日時)」+「.vcs拡張子」 また、ファイル名として使用できない文字(< > : ¥ ゙ / ? \*| . ; )が含まれていた場合、ファイル名は 「notitle.vcs」となります。

● データフォルダにすでに同じ名前のファイルがある場合は、上書き確認画面が表示されます。

● シークレット設定されているデータを選択した場合は、miniSDカードへはコピーできません。

スケジュールカードをスケジュール/TODOに登録する

スケジュールカードはスケジュールに最大150件、TODOには最大50件まで登録できます。

G **「データフォルダ」を選択し、**G 6**「名刺/予定」(または**8**「miniSD」** 待受画面で

1**「miniSDデータ」)\* スケジュールまたはTODOデータを選択** G**【再生】** f**【メニュー】** 1**「登録」**

\*:miniSDカード挿入時のみ表示されます。データの選択先を選択します。

### **AD お知らせ**

● シークレット登録されたスケジュールまたはTODOデータを登録したいときは、シークレットモード(162 ページ)に設定してから登録してください。シークレットモードに設定せずに登録すると、スケジュールまた<br>はTODOに設定されていたシークレットは、すべて解除されます。

# **セキュリティ機能の設定**

# ● ダイヤルロックを設定/解除する(ダイヤルロック)

WX310Kにダイヤルロックを設定すると、待ち受け時には着信/メール自動 受信以外の操作ができない状態になります。

お買い上げ時: 「OFF」

機能番号41

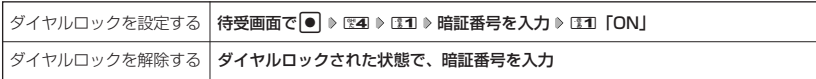

### 多こ注意

●ダイヤルロックがONの状態では、データ通信発信を行うことはできません(「発信する」196ページ)。 ●ダイヤルロックがONの状態で着信があった場合は、[乙]のキーを押して電話を受けることができます。

### **Daturbut**

- ●ダイヤルロックを100 「ON」にすると、待受画面に「 い」が表示されます。
- ●ダイヤルロックがD31「ON」の状態で、電源をOFFにしたり、バッテリーを取りはずしたりしても、ダイヤル ロックは解除されません。
- ダイヤルロック設定中でも、以下の操作を行うことができます。
	- ・着信中に、着信音量を調節したり、マナー着信(53ベージ)ができます。<br>・通話中に、受話音量を調節したり、ブッシュ信号を送ったり(46ページ)、ミュート(45ページ)、マナー
	- トーク (52ページ)、しっかリンク (40ページ) ができます。
	- ・ アラーム鳴動中にいずれかのキーを押して、アラームを停止させることができます。
	- ・「110番」(警察)、「119番」(消防署)、「118番」(海上保安本部)に電話をかけることができます。

待受画面では11は11。5、ほれは111で5、またはほれほれで81を入力(暗証番号入力画面の表示部分に「 \* \* \* | が表示される) ▶ [乙]

## ◯ 着信拒否する電話番号を設定する(着信拒否)

特定の電話番号や、電話番号が通知されない着信を拒否することができます。 また、着信を拒否するときに相手に流すメッセージを設定したり、拒否設定の 着信を着信履歴に記憶するかどうかの設定をすることもできます。登録できる 電話番号は20件までです。

機能番号42

お買い上げ時: 「解除」

**【待受画面で | ● ▶ 图4 ▶ 图2 ▶ 暗証番号を入力** 

以下の項目から選択します。

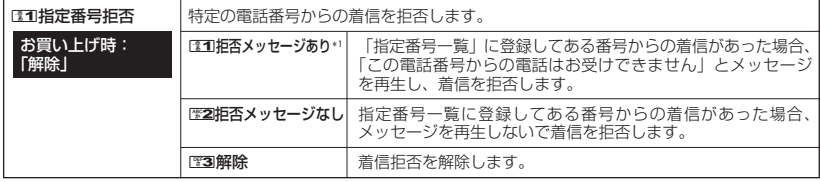

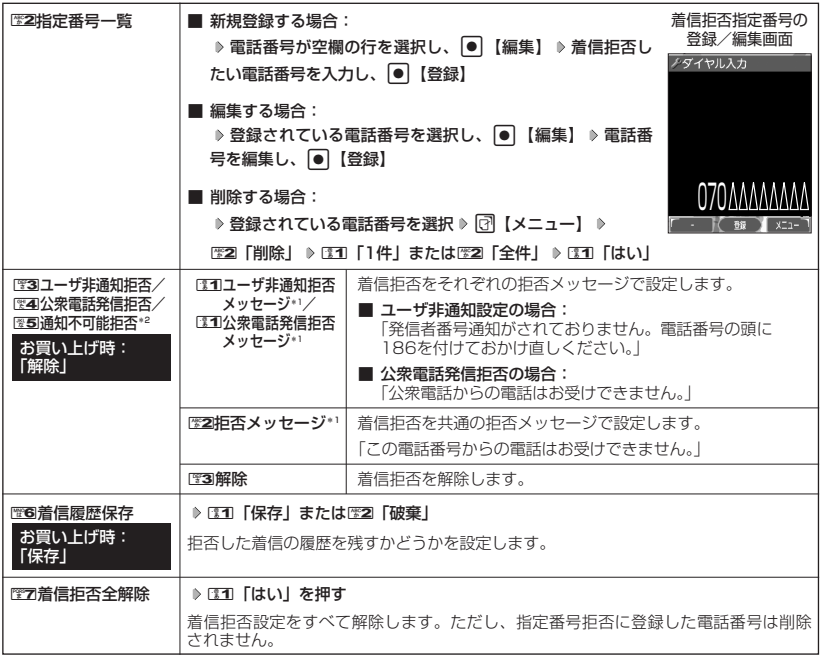

\*1:メッセージを選択中、「?】【再生】を押すと、応答メッセージを再生することができます。「??】【停止】を押す と再生を終了します。

\*2:1图 「通知不可能拒否」を選択した場合は、130 「拒否メッセージ」(「この電話番号からの電話はお受けでき ません。」)と2「解除」のみが表示されます。

### 5. ご注意

- 拒否メッセージの内容を変更することはできません。
- 登録する着信拒否指定番号のはじめに「184」や「186」を付加しないでください。
- 「110番」(警察)、「119番」(消防署)、「118番」(海上保安本部)は、着信拒否指定番号に登録できません。

#### **Damot**

●着信拒否指定番号の登録/編集画面で以下の操作を行うと、発着信履歴やアドレス帳、ダイヤルメモから電話 番号を引用することができます。

登録/編集画面で <a 【メニュー】 ▶ ■31 「引用」

以下の項目から選択します。

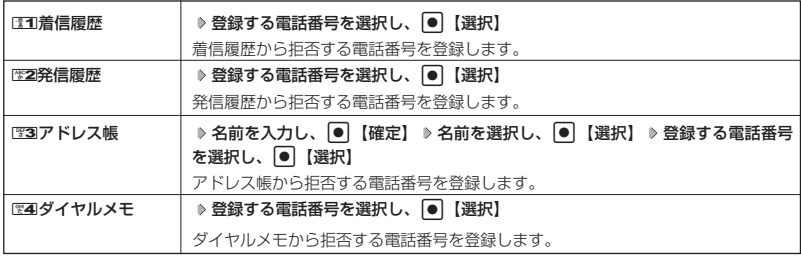

### セキュリティ機能の設定

- ●登録/編集画面で以下の操作を行うと、登録/編集を中止して指定番号一覧画面に戻ります。 登録/編集画面で ?! 【メニュー】 ▶ 图3 「編集中止」
- 入力できる文字数は32桁までです。
- 電話番号を入力中に10 【-】を押すと、「- (ハイフン)」が入力できます。
- ●图3「ユーザ非通知拒否」、22「公衆電話発信拒否」、および255「通知不可能拒否」は、ウィルコムで提供し ている番号非通知ガイドサービスとは異なります。
- 图3 「ユーザ非通知拒否」、254「公衆電話発信拒否」、および255「通知不可能拒否」に設定した場合、電話番 号を通知してこないライトメールも受信できません。

#### 各種機能の操作にロックをかける(操作ロック) 機能番号43

すべて「解<u>除」</u>

電話をかけたり、ブラウザを起動したり、Eメール/ライトメールの内容を閲 覧するなどの操作を制限することができます。 お買い上げ時:

使用制限を設定/解除する

### 待受画面で G 4 3 **暗証番号を入力**

以下の項目から選択します。

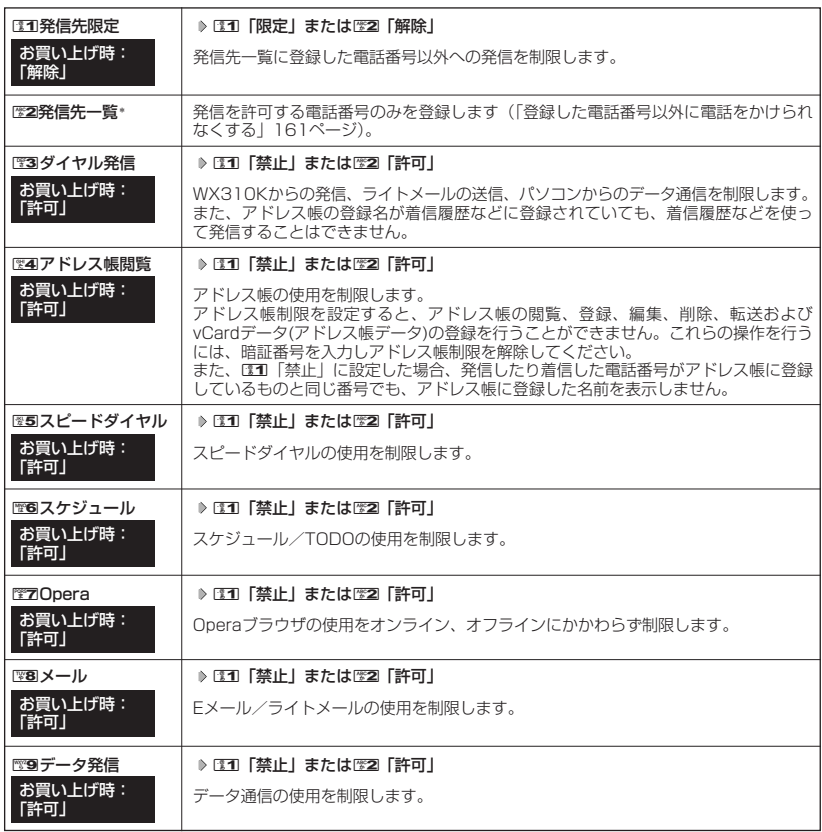

**160** \*:「110番」(警察)、「119番」(消防署)、「118番」(海上保安本部)の番号は登録できません。

### ●5●ご注意

● EE4 「アドレス帳制限」、EE7 「Operal、またはEE8 「メール」を設定した場合、スピードダイヤル制限の設定 にかかわらず、スピードダイヤルは使用できません。

### **AD ASSIGNED**

●130「発信先限定」を131「限定」に設定しているとき、または152 「ダイヤル発信」を131 「禁止」に設定し ているときでも、「110番」(警察)、「119番」(消防署)、「118番」(海上保安本部)に電話をかけることがで きます。

■ 登録した電話番号以外に電話をかけられなくする(発信先一覧) 機能番号432

発信先一覧に登録した電話番号以外への発信を制限します。登録する電話番号は、発着信履歴や アドレス帳などから引用または直接入力します。ただし、Eメール/ライトメールの送信、 Operaブラウザの接続は行えます。発信先一覧には20件まで登録できます。

**待受画面で● | ● | ● | 224 | → 233 | 9 暗証番号を入力 → 222 | 発信先一覧」** 

**登録番号を選択し、**G**【編集】 電話番号を入力し、**G**【登録】**

 $T$  $\sum$  $B$  $B$  $B$  $C$  $D$ 

● 電話番号入力時に以下の操作を行うと、他の機能から電話番号を引用できます。 電話番号入力中に 3【メニュー】 ▶ [31] [引用]

以下の項目から選択します。

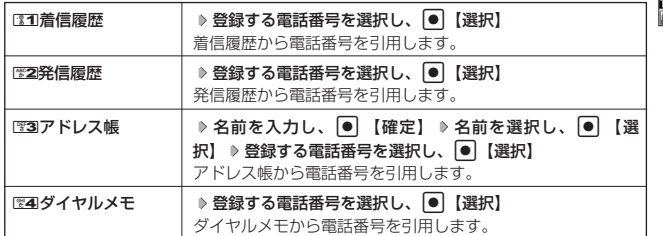

● 電話番号入力時に以下の操作を行うと、編集を中止して発信先限定一覧画面に戻ります。

電話番号入力中に「?! 【メニュー】 ▶ 图3 「編集中止」

- 入力できる電話番号は32桁までです。
- 電話番号を入力中に「4】【-】を押すと、「- (ハイフン)」が入力できます。
- 発信先限定一覧のメニューでの登録内容の削除は、以下の手順で行います。 発信先限定一覧画面で発信先を選択 ▷ ति 【メニュー】 ▷ EE2 「削除」 ▷ EE1 「1件」またはEE2 「全件」 ▷ EE1 「はい」
- 発信先制限が設定されていても、「110番」(警察)、「119番」(消防署)、「118番」(海上保安本部)への発信 は可能です。これらの緊急番号は発信先制限として登録できません。

### 操作ロック中の一時解除について

操作ロックされた機能を呼び出すと、暗証番号入力画面が表示されます。暗証番号を入力すると 一時的に制限が解除されますが、操作を終了すると再度操作ロックされた状態に戻ります。

### **【制限設定中に】 制限設定された機能を呼び出す ▶ 暗証番号を入力**

### ●5●ご注意

● データ発信制限中は、上記の操作で一時的に制限を解除してデータ通信を行うことはできません。他の制限設 定がデータ通信を制限してしまう場合もありますので、データ通信を行う場合は、各種制限設定を解除してく ださい。

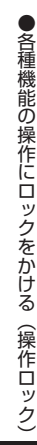

発信先限定一覧画面

 $\frac{1}{2}$   $\frac{1}{2}$ 

ノ発信先一覧

# シークレットモードを設定する(シークレットモード) 機能番号44

他の人に見られたくないアドレス帳やスケジュール、TODOのデータを、シークレット登録で保 護し、通常の操作では表示できないように設定することができます。

シークレット登録するには、シークレットモードを設定してアドレス帳やスケジュール、TODO の登録操作を行い、登録後にシークレットモードを解除します。シークレットモードが解除され ている間は、シークレット登録されたアドレス帳やスケジュール、TODOを見ることができませ ん。

お買い上げ時: 待受画面で G 4 4 **暗証番号を入力** 1**「ON」または**2**「OFF」**

#### **BELLET**

- シークレットモードを設定すると、待受画面に「 87 」が表示されます。
- ●シークレットモード設定中は、シークレット登録されたデータと通常のデータをすべて表示することができます。 ● アドレス帳やスケジュール、TODOをシークレット登録するには、シークレットモード設定中にアドレス帳や スケジュール、TODOを呼び出して登録します。その際、|シークレット設定」を |ON」に設定してください<br>(「アドレス帳に登録する」 60ページ、「スケジュールを登録/編集/確認する」 150ページ、「TODOを登 録/編集/確認する」154ページ)。
- シークレット登録した内容を確認/編集するには、シークレットモード設定中にアドレス帳やスケジュール、 TODOを呼び出して確認/編集を行います(「アドレス帳に登録する」60ページ、「スケジュールを登録/編 集/確認する」150ページ、「TODOを登録/編集/確認する」154ページ)。

## 暗証番号を変更する(暗証番号変更)

機能番号45

「OFF」

お使いのWX310Kの暗証番号を設定します。お客様の個人情報を保護するた お使いのWX3IUKの暗証番号を設定します。お客様の個人情報を保護するた お買い上げ時:<br>め、お買い上げ時の設定からお好みの番号に変更することをおすすめします。 [1234]

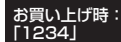

 $\vert\bullet\vert$  ≫ 囹圄 ≫ 9 倍証番号を入力 ≫ 新暗証番号を4桁の数字で入力 ≫ 【 待受画面で 】

### **再度、新暗証番号を4桁の数字で入力**

### **S**. ご注意

- 暗証番号は必ず手元にお控えください。万一暗証番号をお忘れになった場合は、WX310Kとウィルコムの申込 書の控え、または契約内容確認書類と身分証明書(顔写真が入ったもの)をご持参のうえ、京セラテクニカル サービスセンターまでお越しいただくこととなりますので、十分ご注意ください(有償)。
- 暗証番号は、ご契約の際にお申し込み書にご記入いただいた暗証番号とは異なります。

# 登録内容や各機能の設定をリセットする(本体リセット) 機能番号46

登録内容や各機能設定をリセットし、お買い上げ時の状態に戻します。

#### 待受画面で

### **1**  $\Theta$   $\triangleright$  **24**  $\triangleright$  **26**

以下の項目から選択します。

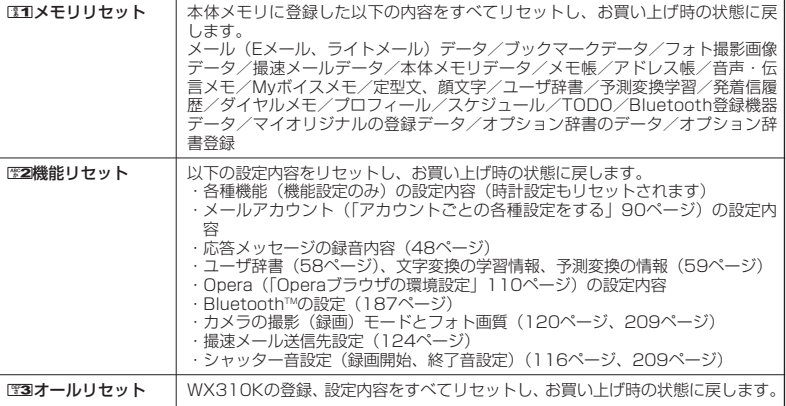

### **2 暗証番号を入力 ▶ [31] 「はい」**

### 多ご注意

● 国際ローミング情報 (183ページ) やオンラインサインアップで取得した情報、リモートロック機能で設定し た内容(164ページ)は、CIII「メモリリセット」、CE2「機能リセット」、およびCE3|「オールリセット」を<br>行っても、リセットされません。国際ローミング情報のリセットについては、「ローミング情報を削除する」 (185ページ)、オンラインサインアップで取得した情報の削除については、70ページ「お知らせ」をご参照く ださい。

#### **Dambul**

- ●歴2「機能リセット」または23コ「オールリセット」でリセットすると、時刻はお買い上げ時の状態に戻ります。
- E2 「機能リセット」でリセットされる機能の一覧については、「機能一覧」(242ページ)をご参照ください。
- E2 「機能リセット」およびE3 「オールリセット」を行うと、暗証番号はお買い上げ時の状態に戻ります。ま た、cookieの内容も削除されます。

#### **◯ 遠隔操作でWX310Kを他の人が使えないようにする (リモートロック)** 機能番号47

WX310Kを無くしたときに、他の電話機や公衆電話から遠隔操作し、WX310Kを使えないよ うにすることができます。また、他の人がWX310Kを操作したときに、本体内のメモリを消去 させ、個人情報の流出を防ぐこともできます。

リモートロック設定中は、以下の操作以外は行えません。

- ・電話の着信への応答/通話/終話\*
- ・電源のON/OFF(26ページ)
- ・着信中の着信音量の変更(53ページ、136ページ)
- ・通話中の受話音量の変更(53ページ)
- \*:リモートロックと同時にメモリ消去の設定を行った後にすぐ通話中になった場合、通話終了後 にメモリ消去を行います(「リモートロックを設定する」同ページ参照)。

### **【待受画面で | ● | ● 图24 → 置7 → 暗証番号を入力**

以下の項目から選択します。

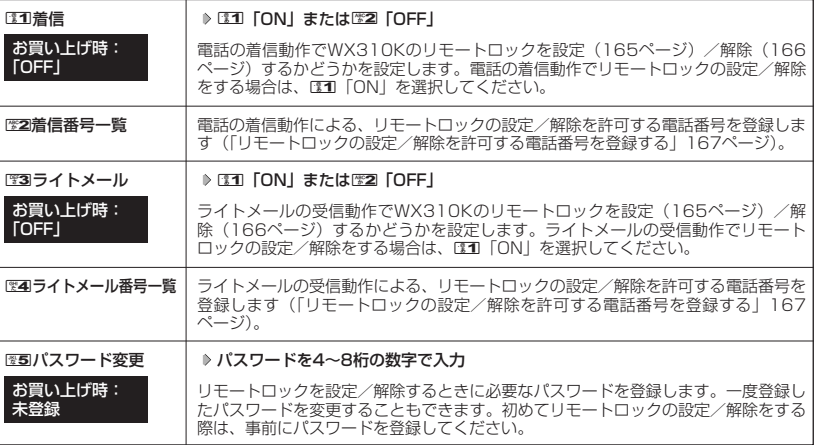

### ●5.ご注意

- リモートロックを設定/解除できるのは、PHSやISDNなどサブアドレスを発信できる電話機と、ライトメー ルを送信できるライトメール対応PHS電話機です。
- パスワードは必ず手元にお控えください。万一パスワードをお忘れになった場合は、WX310Kとウィルコムの<br>- 申込書の控え、または契約内容確認書類と身分証明書(顔写真が入ったもの)をご持参のうえ、京セラテクニ カルサービスセンターまでお越しいただくことになりますので、十分ご注意ください(有料)。
- リモートロックと同時にメモリを消去する設定を行ったあと、誤操作や他の人の操作によりWX310Kのメモリ が消去された場合の損害および損失利益につきましては、当社は一切の責任を負いかねます。あらかじめご了 承ください。
- マナーモード設定中にリモートロックをONにした場合、マナーモードの着信音の設定がON/OFFにかかわら ず、着信音が鳴ります。

### リモートロックを設定する

他の電話機や公衆電話からWX310Kにサブアドレス指定で電話をかけたり、ライトメールを送 信して、リモートロックを設定します。また、リモートロックと同時にWX310Kのメモリ消去 の設定を行うこともできます。メモリ消去は、WX310Kがリモートロック状態のときに WX310Kで他の人が何らかの操作を行った時点で行われます。リモートロックとメモリ消去の 設定を行っても、WX310Kで何らかの操作を行わなければ、メモリ消去は行われません。なお、 消去されるメモリは、「オールリセット」(163ページ)でリセットされる内容と同様です。ただ し、リモートロックの設定内容、パスワードは消去されません。

### ●5●ご注意

- WX310Kが電波の届かないところにあるときや、電源をOFFにしているときは、リモートロック機能は使用 できません。
- リモートロックを設定すると、留守番電話/伝言メモ/安全運転モードの設定は一時的に解除されます。
- リモートロックの設定は、「着信拒否」(158ページ)に登録した電話番号からも行えます。
- リモートロック設定中に電源をOFFにしたり、バッテリーをはずしたりしても、リモートロックは解除されま せん。

■ 電話をかけてリモートロックを設定する

リモートロックを設定する前に、「パスワード変更」でリモートロックのパスワードを登録 (164ページ)し、「着信」を「ON」に設定(164ページ)してください。

■ リモートロックのみを設定する場合

### **他の電話機から ♪ WX310Kの電話番号を入力 ▷ サフアドレス指定操作\* ▷ |O」| | | | ▷ リモートロックの**

#### **パスワード(164ページ)を入力 発信**

\*:京セラPHS電話機やウィルコムのサブアドレス対応のPHS端末から電話をかける場合は、「\*」キーを押 します。

■ リモートロックと同時にメモリ消去を設定する場合

#### **他の電話機から ) WX310Kの電話番号を入力 ▷ サフアドレス指定操作\* ▷ 「0」「3」 ▷ リモートロックの**

#### **パスワード(164ページ)を入力 発信**

\*:京セラPHS電話機やウィルコムのサブアドレス対応のPHS端末から電話をかける場合は、「\*」キーを押 します。

リモートロックが設定されると、WX310Kに電話をかけた電話機は「ピポッ」と鳴り、約2秒後に電話が切れま す。WX310Kでは、メール受信音が鳴り、WX310Kに対して何らかの操作が行われた場合にメインディスプレ イに「☆☆☆☆☆☆☆☆」と表示されます。

#### うつこ注意

● サブアドレス指定操作は、電話機により異なります。詳しくは、電話機の取扱説明書をご参照ください。

- ●「着信番号一覧」に電話番号が登録されている場合、そこに登録された電話番号以外からリモートロックを設 定することはできません(「リモートロックの設定/解除を許可する電話番号を登録する」167ページ)。 ● リモートロックを設定した際の着信履歴は残りません。
	-

■ ライトメールを送信してリモートロックを設定する

リモートロックを設定する前に、「パスワード変更」でリモートロックのパスワードを登録 (164ページ)し、「ライトメール」を「ON」に設定(164ページ)してください。

■ リモートロックのみを設定する場合

他の電話機から **ライトメール本文に「ソウサ1××××××」\*と入力 WX310Kにライトメールを送信**

■ リモートロックと同時にメモリ消去を設定する場合

他の電話機から **ライトメール本文に「ソウサ3××××××」\*と入力 WX310Kにライトメールを送信**

\*:××××××にはリモートロックのパスワード(164ページ)を入力します。

リモートロックが設定されると、WX310Kではメール受信音が鳴り、WX310Kに対して何らかの操作が行われ た場合にメインディスプレイに「☆☆☆☆☆☆☆☆」と表示されます。

### ●●●ご注意

- 「ライトメール番号一覧」に電話番号が登録されている場合、そこに登録された電話番号以外からリモートロッ クを設定することはできません(「リモートロックの設定/解除を許可する電話番号を登録する」167ページ)。
- リモートロックを設定した際の受信メールは、受信メールボックスに保存されません。
- ライトメール本文に入力する「ソウサ」の文字は、全角または半角のカタカナで入力してください。また、本 文中にスペースや改行、アニメーションをつけた場合は、リモートロックは設定されません。

### リモートロックを解除する

他の電話機や公衆電話からWX310Kにサブアドレス指定で電話をかけたり、ライトメールを送 信して、リモートロックを解除します。

### ●■■ご注意

● リモートロックの解除は、「着信拒否」(158ページ)に登録した電話番号からも行えます。

■ 電話をかけてリモートロックを解除する

### <u>他の電話機から ) WX310Kの電話番号を入力 ≫ サフアドレス指定操作\* ≫ |0] |0」 ≫ リモートロックの</u>

### **パスワード(164ページ)を入力 発信**

\*:京セラPHS電話機やウィルコムのサブアドレス対応のPHS端末から電話をかける場合は、「\*」キーを押しま す。

リモートロックが解除されると、WX310Kに電話をかけた電話機は「ピポッ」と鳴り、約2秒後に電話が切れま す。WX310Kでは、メール受信音が鳴り、WX310Kに対して何らかの操作が行われた場合にメインディスプレ イの「☆☆☆☆☆☆☆☆」の表示が消えます。

### ●5.ご注意

- サブアドレス指定操作は、電話機により異なります。詳しくは、電話機の取扱説明書をご参照ください。
- ●「着信番号一覧」に電話番号が登録されている場合は、そこに登録された電話番号以外からリモートロックを 解除することはできません(「リモートロックの設定/解除を許可する電話番号を登録する」167ページ)。
- リモートロックを解除した際の着信履歴は残りません。

■ ライトメールを送信してリモートロックを解除する

### 他の電話機から **ライトメール本文に「ソウサ0××××××」\*と入力 WX310Kにライトメールを送信**

\*: ××××××にはリモートロックのパスワード (164ページ) を入力します。

リモートロックが解除されると、WX310Kではメール受信音が鳴り、WX310Kに対して何らかの操作が行われ た場合にメインディスプレイの「☆☆☆☆☆☆☆☆」の表示が消えます。

### 多こ注意

- ●「ライトメール番号一覧」に電話番号が登録されている場合は、そこに登録された電話番号以外からリモート ロックを解除することはできません(「リモートロックの設定/解除を許可する電話番号を登録する」167ペー ジ)。
- リモートロックを解除した際の受信メールは、受信メールボックスに保存されません。
- ライトメール本文に入力する「ソウサ」の文字は、全角または半角のカタカナで入力してください。

### リモートロックの設定/解除を許可する電話番号を登録する(着信番号一覧/ライトメール番号一覧) 機能番号472/474

「着信番号一覧」/「ライトメール番号一覧」に電話番号を登録すると、登録し た電話番号以外からのリモートロックの設定/解除が行えなくなります。「着 信番号一覧」/「ライトメール番号一覧」にはそれぞれ2件まで登録できます。 なお、「着信番号一覧」/「ライトメール番号一覧」に電話番号を登録しない 場合は、すべての電話番号からリモートロックの設定/解除を行うことができ ます。

#### 待受画面で

1 ● → 電4 → 電7 → 暗証番号を入力

■ 着信の電話番号を登録する場合 例:着信番号一覧画面

**<sup>3</sup> 電話番号を入力し、**G**【登録】**

**<sup>2</sup>** <sup>2</sup>**「着信番号一覧」 登録番号欄を選択し、**G**【編集】**

■ ライトメールの電話番号を登録する場合

**<sup>2</sup>** <sup>4</sup>**「ライトメール番号一覧」 登録番号欄を選択し、**G**【編集】**

### 小山お知らせ

● 電話番号入力中に以下の操作を行うと、他の機能から電話番号を引用できます。

電話番号入力中に 3【メニュー】 ▶ [31] [引用] 以下の項目から選択します。

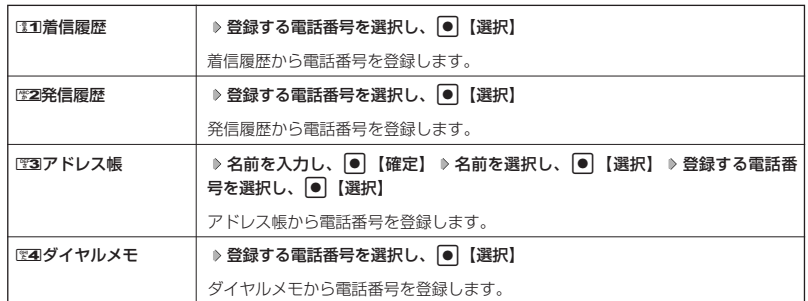

● 入力できる電話番号は32桁までです。

●着信番号一覧/ライトメール番号一覧画面のメニューでの登録内容の確認/削除は、以下の手順で行います。 着信番号一覧/ライトメール番号一覧画面で確認/削除したい電話番号を選択 ▷ ति 【メニュー】 ▷ ☞21「削 除」 ▶ 331 「1件」または22 「全件」 ▶ 331 「はい」

ノ許可番号指定

お買い上げ時: 未登録

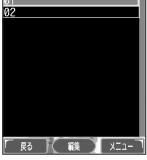